観

る

ぶ

動

ਰ

# **ハッピーパックホームページからできること**

## 1. ログイン方法とID・パスワードの設定手順

 既にログインID・パスワード設定ができている、または、平成28年4月以前にメールマガジンに 登録されいる方はメールマガジンのID・パスワードが使えますので、①②の手順でログインしてください。

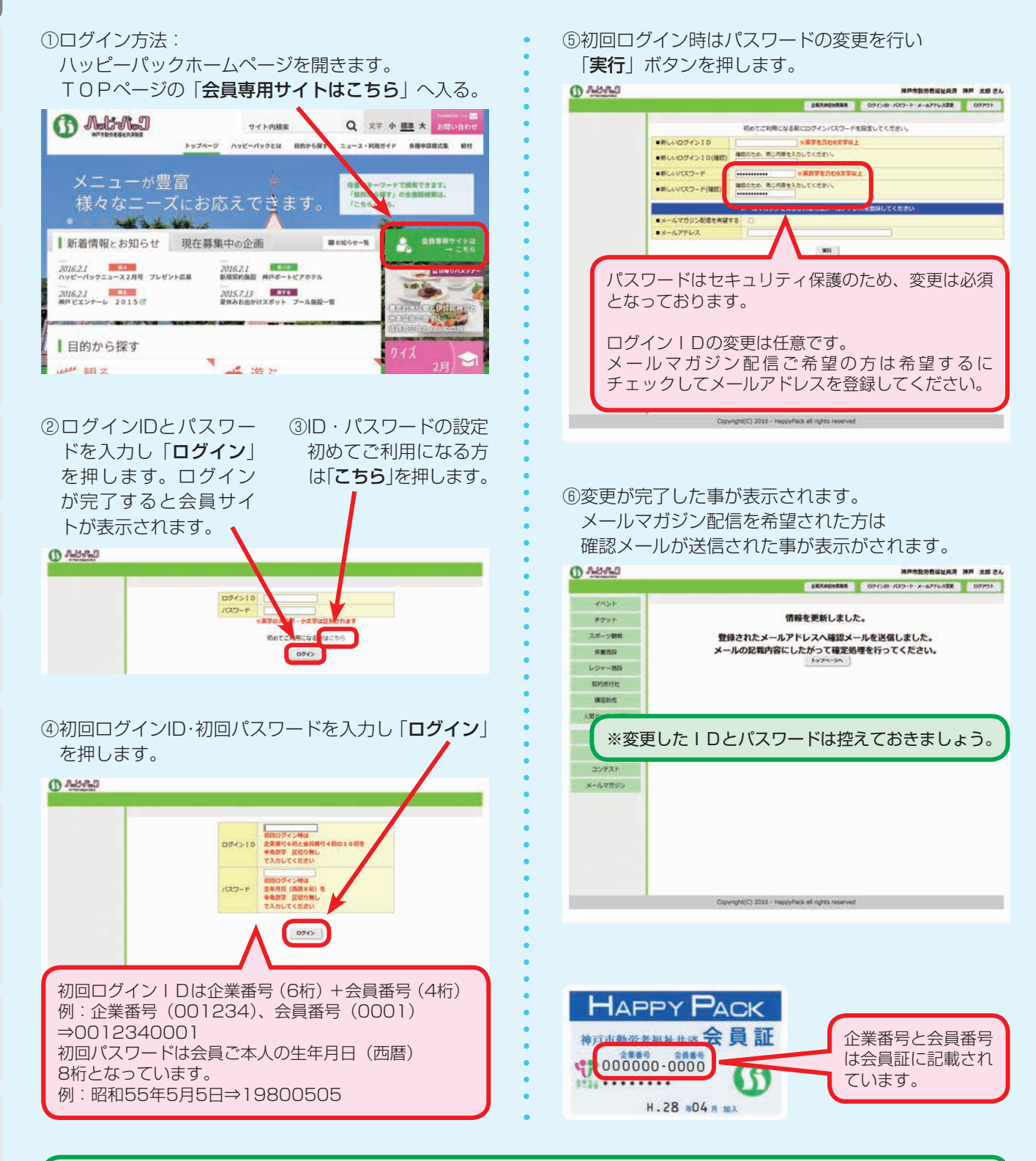

この手順は初回のみとなっております。2回目以降からは変更したログインIDとパスワードを使用してログインしてください。 ログインIDまたはパスワードが不明な方は、下記連絡先までにご連絡ください、再発行処理いたします。

# **☎ 078-231-8189**

# 2.プレゼント・クイズ申込み手順

①ハッピーパックホームページのバナー 「プレゼント」へ入る。

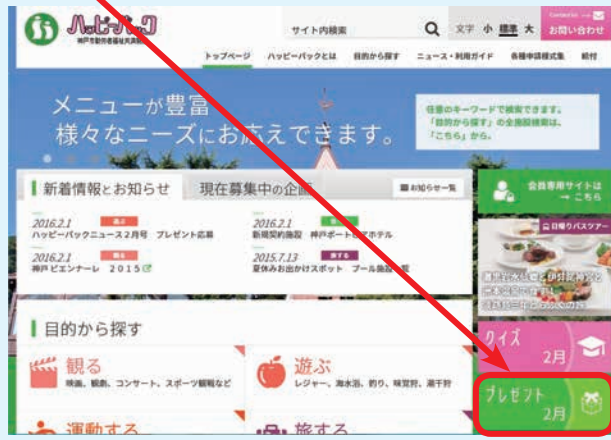

- ②ログインされていない方はログインページが開き ますのでログインIDとパスワードを入力して 「ログイン」してください。
- ③プレゼント申し込みページが開きますので、 画面の一覧から申し込み対象を選択してください。

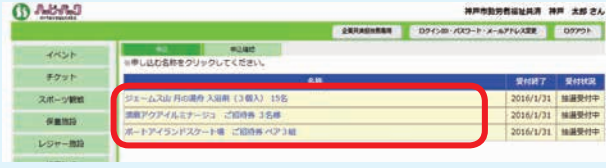

④申し込みページが開きますので、画面の項目に 従って入力して「次へ」ボタンを押します。

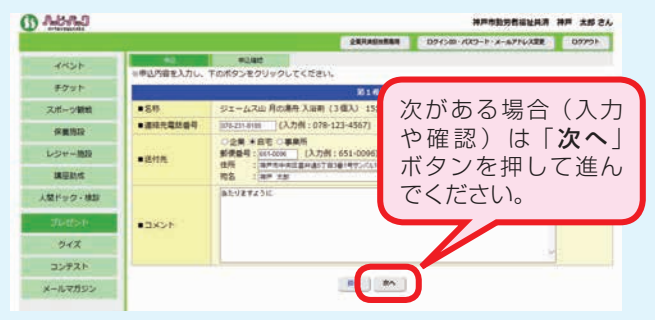

⑤確認画面が表示されますので、入力した内容が 正しいか確認をしてください。 正しければ「確定」ボタンを押します。

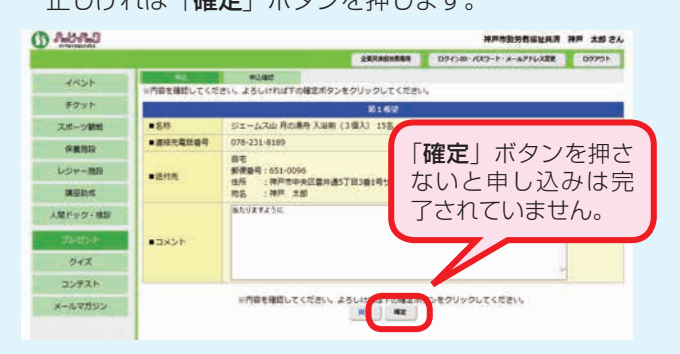

⑥申し込みが完了した事が表示されます。 申し込みは以上で完了です。

※プレゼント ※クイズ ①ハッピーパックホームページのバナー 「クイズ」へ入る。 **CA Address**  $Q \times r \triangleq \underline{m} \star \overline{m}$ サイト内装置 トップページ ハッピーパックとは 日的から探す ニュース・利用ガイド 各種中国相式集 精性 メニューが豊富 <br><br>「目的から探す」の全施設機関は、 スーユ か豆品<br>様々なニーズにおいこできます。 **TEBSI M** |新着情報とお知らせ 現在募集中の企画  $10000 - 8$ 会員専用サイト å. -<br>2016.2.1 - トビアホテ!<br>新規製作施設 神戸ボートビアホテ! 2016.2.1<br>ハッピーバックニュース2月号 プレゼント応募 2016.2.1<br>WHYIYT-L 2015G ー<br>*2015.7.13*<br>夏休みお出かけスポット プール無限一覧 ┃目的から探す 出 観る 高遊ぶ ②クイズの問題のページが開きますので 「こちら」を押します。 お知りせ |ハッピーパッククイズ **CASEAD FACILITIES CONTRACTOR AND A REPORTED AT LCCC.** ederes, an-quantities ANDEVENTUARE **BTAL MENTSTRIKE** ERICAL ③ログインされていない方はログインページが開き ますのでログインIDとパスワードを入力して 「ログイン」してください。 ④回答ページが開きますので、画面の項目に 従って入力して「次へ」ボタンを押します。 **O** Mana **SEREINA RAVERRER EXPLANATION DESCRIPTION AND RESIDENCE MARINA TAKO SOLO LEES**  $4836$ **Educ-**スポーツ開戦 次がある場合(入力 12月21日<br>|Shappens |<br>|Shappens |<br>|文章 半節モ(第第所<br>|<br>記書<br>|発音||11000 | (入力街:651-00)<br>|発音||11000 | (入力街:651-00)<br>|発音|  $\blacksquare$ **CHAIN** や確認) は「次へ」 -レジャー時段 ボタンを押して進ん **BUILTE** ■送付先 でください。 人間ドック・検討 ブレゼント  $max<sub>2</sub>$ コンテスト メールマガジン ⑤確認画面が表示されますので、入力した内容が 正しいか確認をしてください。 正しければ「確定」ボタンを押します。 **ФАВЛ**Э THE REPORT OF DRIVING WAS CITED FOR THE RESIDENCE. ー<br>|西部を確認してください。よろしければ下の確定ボタンをクリックしてください  $455 +$ チケット 128043 スポーツ開発 6月30日 木曜日  $\blacksquare$ 保養機能 「確定」ボタンを押さ  $188888888$ 028-231-8180 レジャー施設 - 自宅<br>部使員号 : 631-0096<br>住后 - : 神戸市中央区豊井通5丁目3番1<br>市名 - : 神戸 土脚 ないと申し込みは完 **BENS**  $x \neq t$ 了されていません。 人間ドック・検証 na - 1977 Ani.<br>Alian ruman ann ann an **TURNE** コンテスト STREBELT CENY 25UP メールマガジン いそクリックしてください。 ⑥申し込みが完了した事が表示されます。

申し込みは以上で完了です。

名できること 雀 スページ うっぱ 運重でえる がっころ 江浦さん イライス 一俊 周 コミニュニュー だっぴ う申込用紙からできることホームページ重要を引き込み かいしょう にんしょう こうしょう こうしょう こうしょう かんしょう にんしょう こうしゅう かんしょう こうしゅう かんしゅう にんしゅう しゅうしゅう しゅうしゅう こうしゅう こうしゅう こうしゅう はんしょう  $\overrightarrow{JS}$ 支 援 給 付 計年 画間 業 申 込 用 紙

学

買

う

健

康

ミント・プログラミング あいしょう こうしゃ こうしゃ こうしゃ こうしゃ こうしゃ あいしゃ あいこく

遊

ぶ

動 ਰੀ る

旅 ਰੋ

る

泊ま

3

食

る

観

る

| からできるド

ノムページ

あ共 ら済 まの

# 3.イベント申込み手順(例:ボウリング大会)

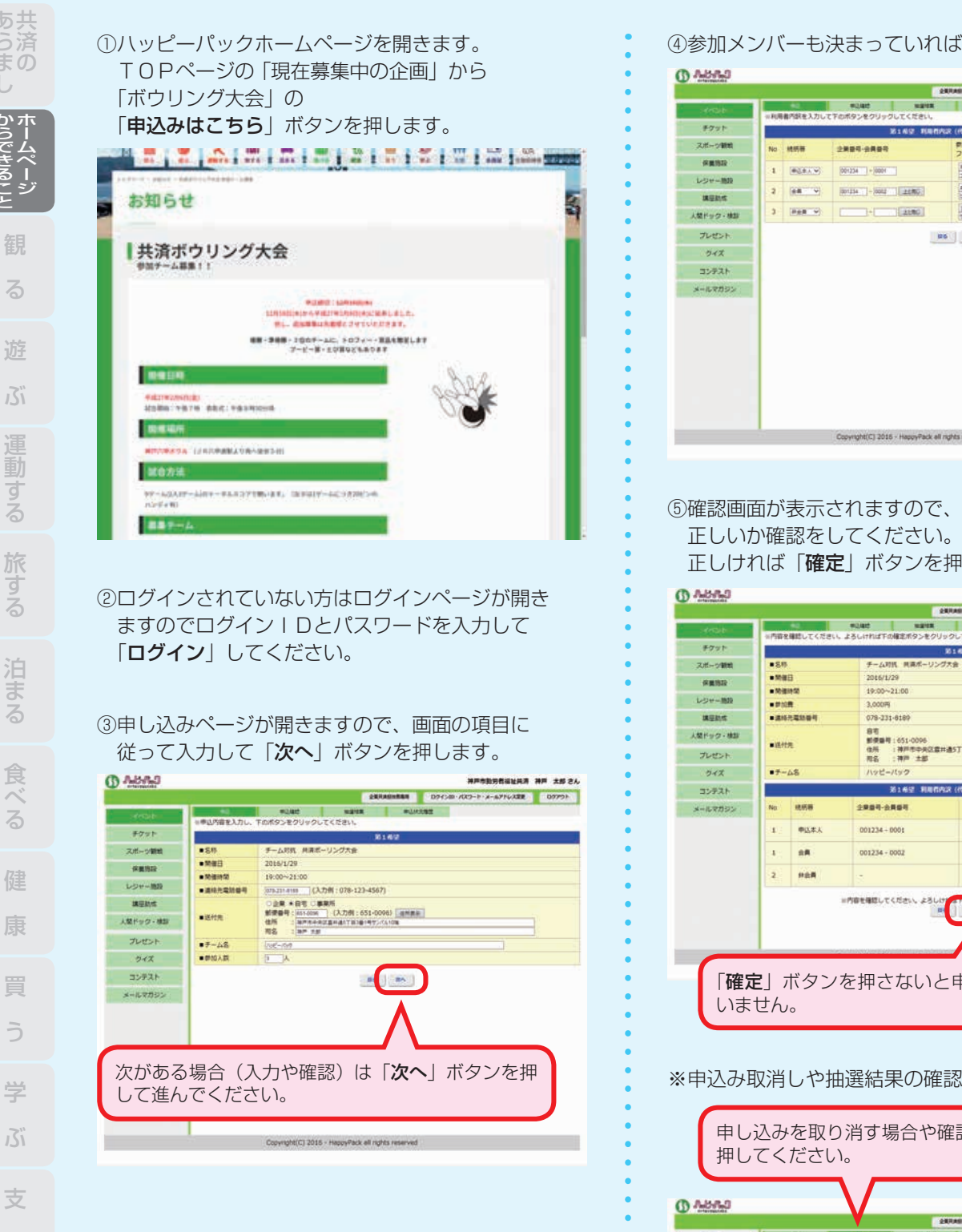

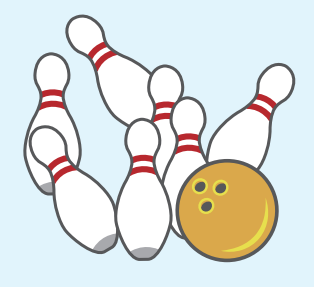

④参加メンバーも決まっていれば入力できます。

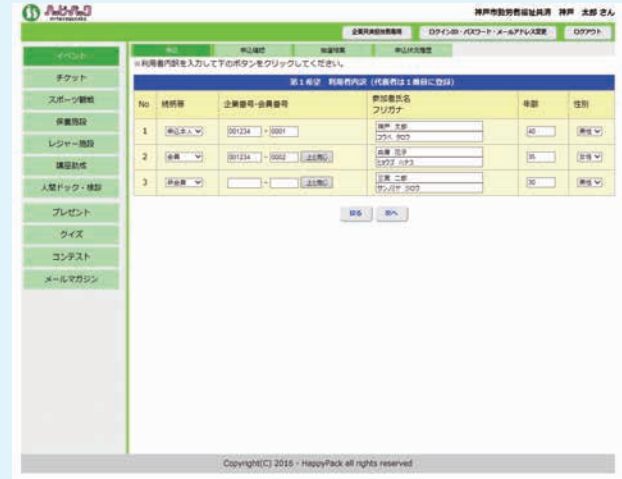

⑤確認画面が表示されますので、入力した内容が 正しいか確認をしてください。

正しければ「確定」ボタンを押します。

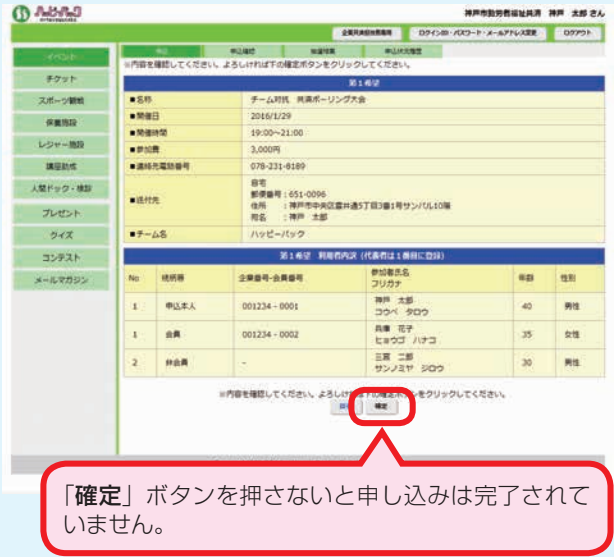

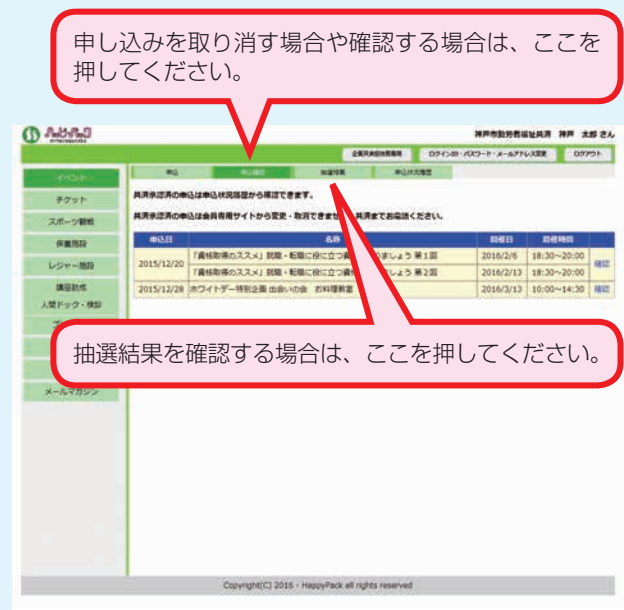

援

重要する 折衷者 近親 かんしょう こうしょう こうしょう こうしょう こうしょう かんきょう にっぽん (計画)

う

給

付

計年 面間

業

申込用

紙

このことは、このことは、このことは、このことは、このことは、このことは、このことは、このことは、このことは、このことは、このことは、このことは、このことは、このことは、このことは、このことは、このこと

 $\overline{\triangle}$ 

 $\overline{6}$ 

 $\sim$ 

ਗੁੱ

 $\overline{\triangle}$ 

### 4.チケット申込み手順(例:映画チケット・他チケットは順次対応を予定しています)

①「目的から探す」の「観る」を押して 購入方法から「映画」を押します。

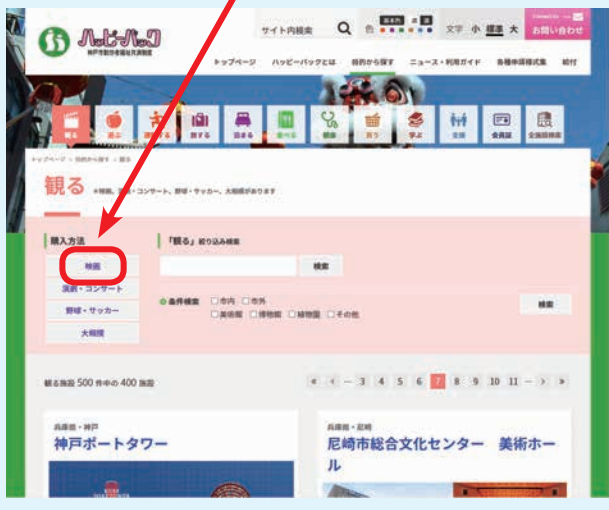

#### ②「こちら」を押します。

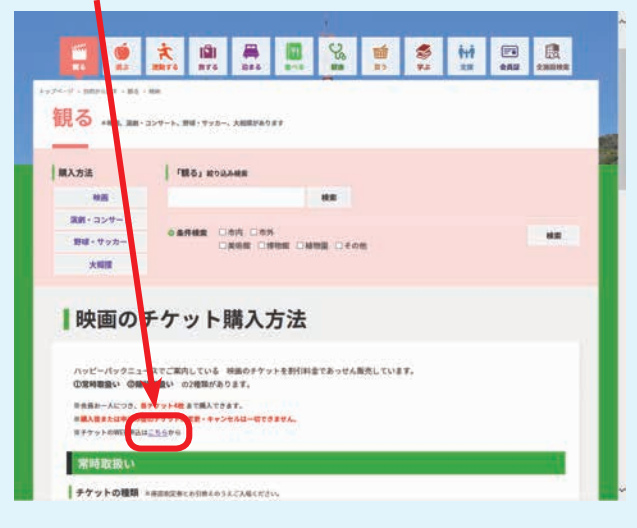

#### ③ログインされていない方はログインページが開き ますのでログインIDとパスワードを入力して 「ログイン」してください。 そんな そんな アンスコン アンプラント この申し込みが完了した事が表示されます。

④申し込みを行いたいチケット種類を押します。

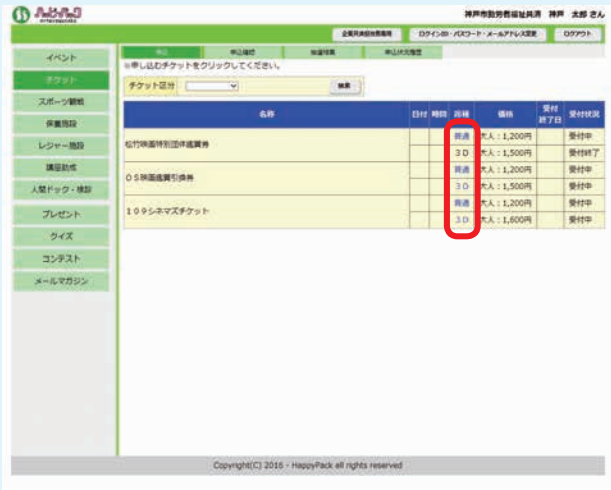

⑤申し込みページが開きますので、画面の項目に 従って入力して、確認まで進んでください。 ※チケットの種類によって入力項目が違います。

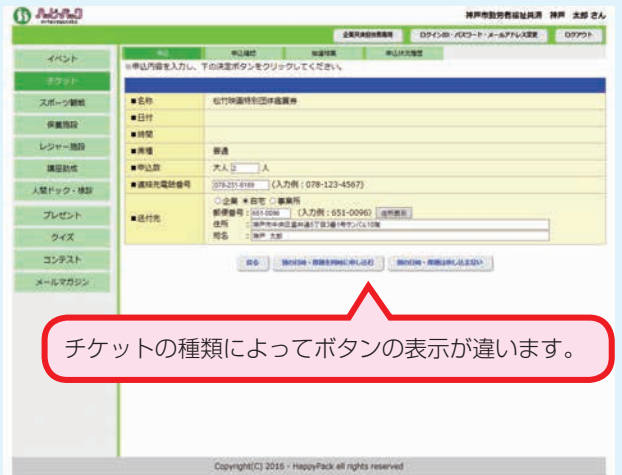

⑥確認画面が表示されますので、入力した内容が 正しいか確認をしてください。正しければ 「同意する」にチェックして「確定」ボタンを押します。

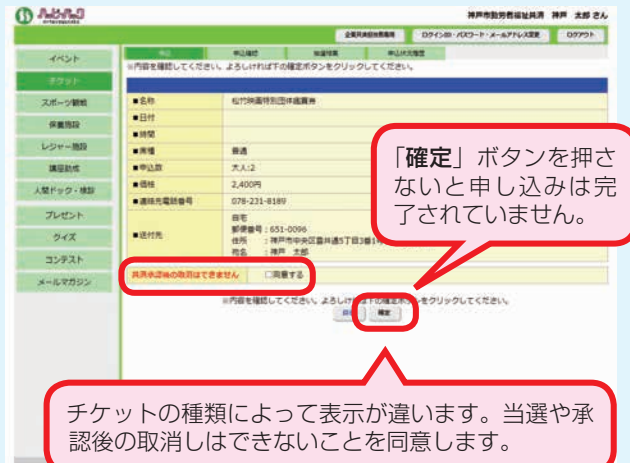

# 申し込みは以上で完了です。

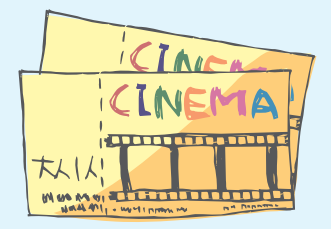

#### 5.補助対象保養施設の申込み手順

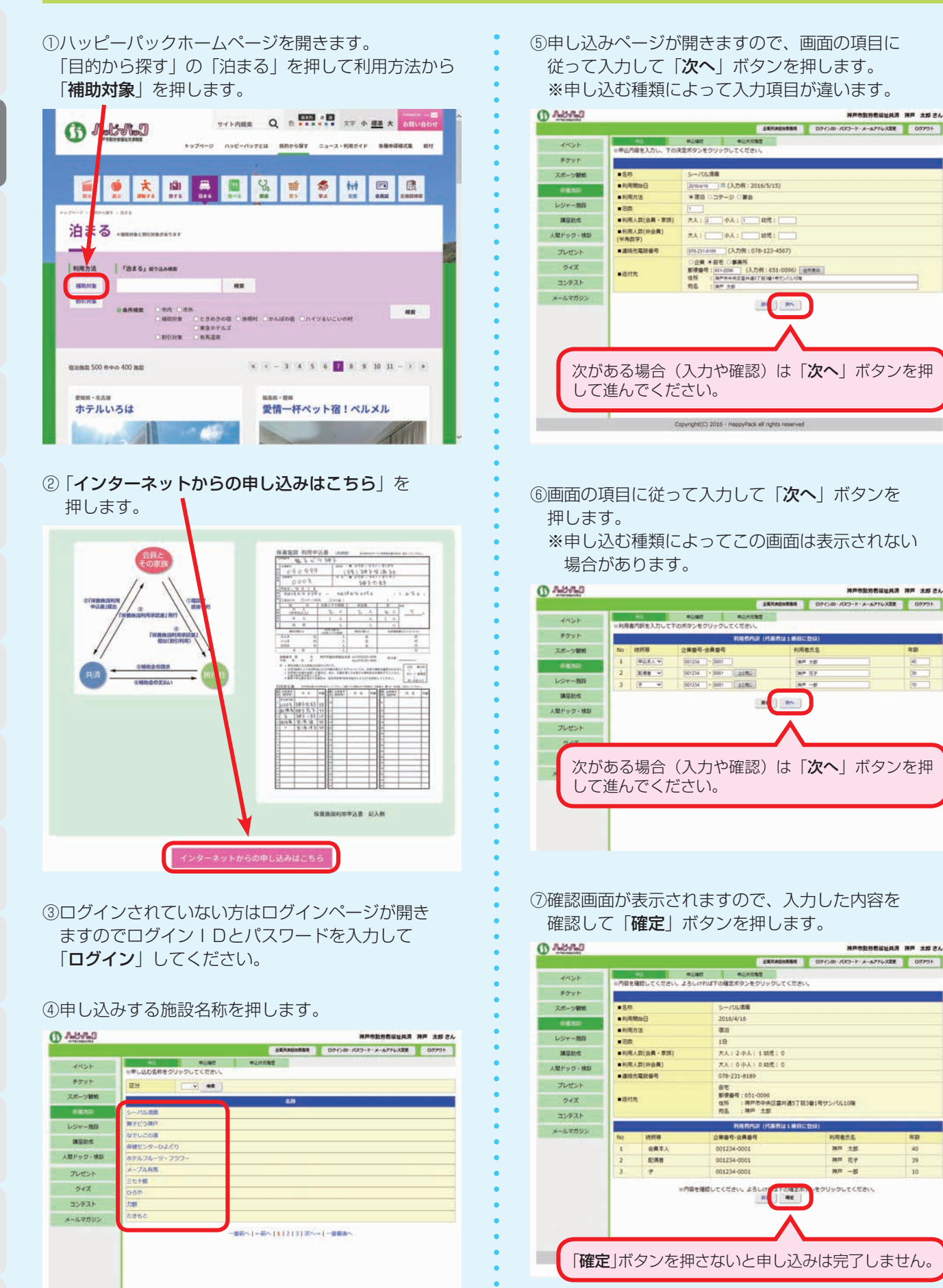

⑧申し込みが完了した事が表示されます。 以上で申し込みは完了です。

Copyright(C) 2016 - HappyPack all rights reserved

ミュトリ からぎをここ 観る てる 逆の パン 退重する がずる

遊

ぶ

動

त

 $\overline{\triangle}$ 

観

る

| からできるこ

あ共 ら済 まの U

台できること 観音 スキュー うんしょう こうしょう こうしょう うんこう こうしょう こうしゅう うんこう こうしゅう うんこう こうしゅう うんこう こうしょう うんこう こうしょう こうしゃ こうしゃ こうしゅう

泊

ま

3

食

る

このことは、このことは、このことは、このことは、このことは、このことは、このことは、このことは、このことは、このことは、このことは、このことは、このことは、このことは、このことは、このことは、このこと

旅 す  $\overline{\triangle}$ 

学

 $\overrightarrow{S}$ 

健

康

う申込用紙からできることホームページ

重要する 折衷者 近親 かんしょう こうしょう こうしょう こうしょう こうしょう かんきょう にっぽん (計画) 買

支

援

給

付

計年

面間

申 込 用

紙

業

#### 6.人間ドック・各種検診申し込み手順

①ハッピーパックホームページを開きます。 「目的から探す」の「健康」を押して利用方法から 「人間ドック」を押します。

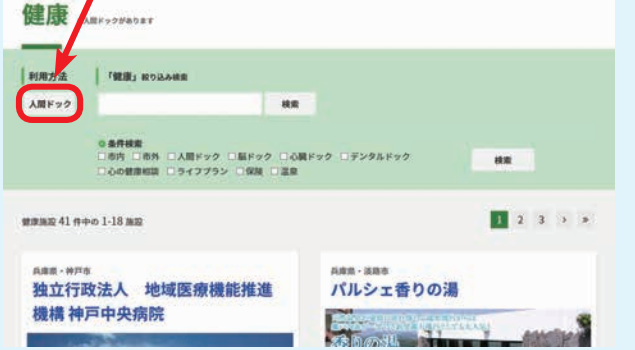

#### ② 「インターネットからの申し込みはこちら」を 押します。 |

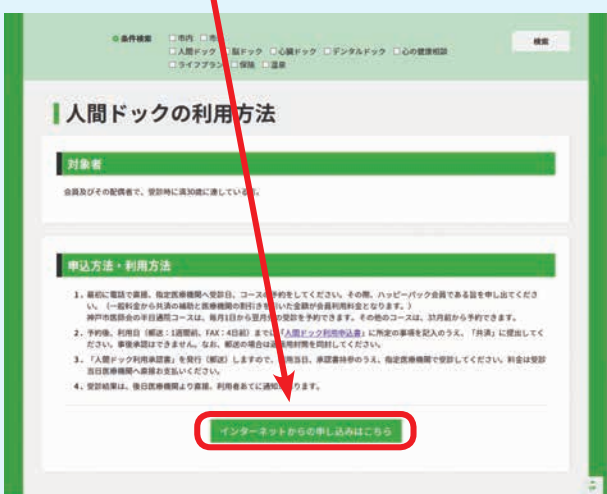

#### ③ログインされていない方はログインページが開き ますのでログインIDとパスワードを入力して 「ログイン」してください。

#### ④申し込みを行いたい名称を押します。

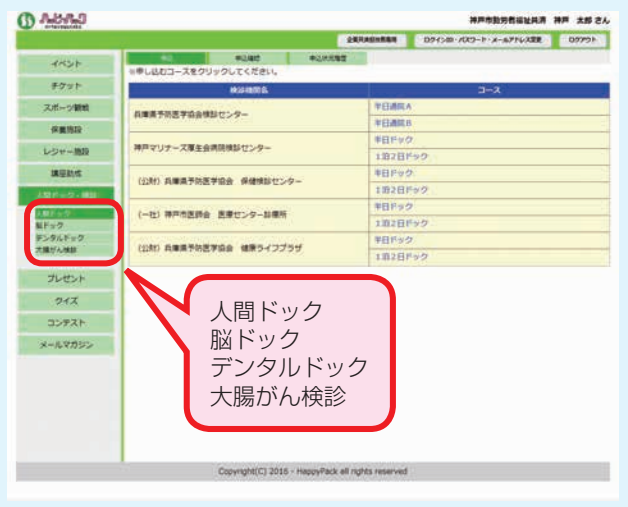

⑤コース一覧が表示されますので、申し込む検診機関 のコースを押してください。

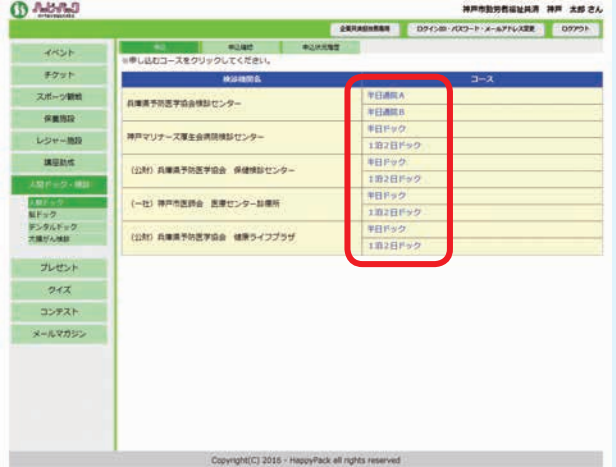

#### ⑥申し込みページが開きますので、画面の項目に 従って入力して「次へ」ボタンを押します。 ※申し込む種類によって入力項目が違います。

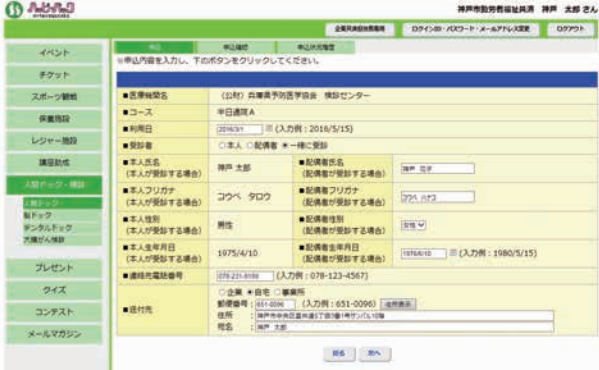

#### ⑦確認画面が表示されますので、入力した内容が 正しいか確認をしてください。 正しければ「確定」ボタンを押します。

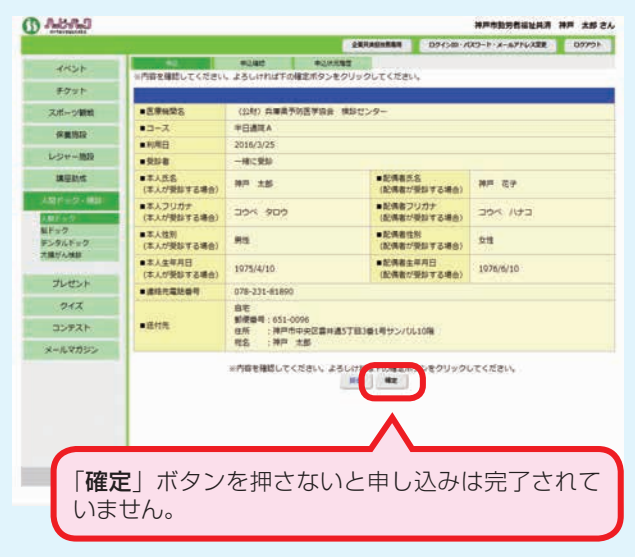

⑧申し込みが完了した事が表示されます。 申し込みは以上で完了です。

あ共 ら済 まの

### 7.講座・通信教育助成の申込み手順

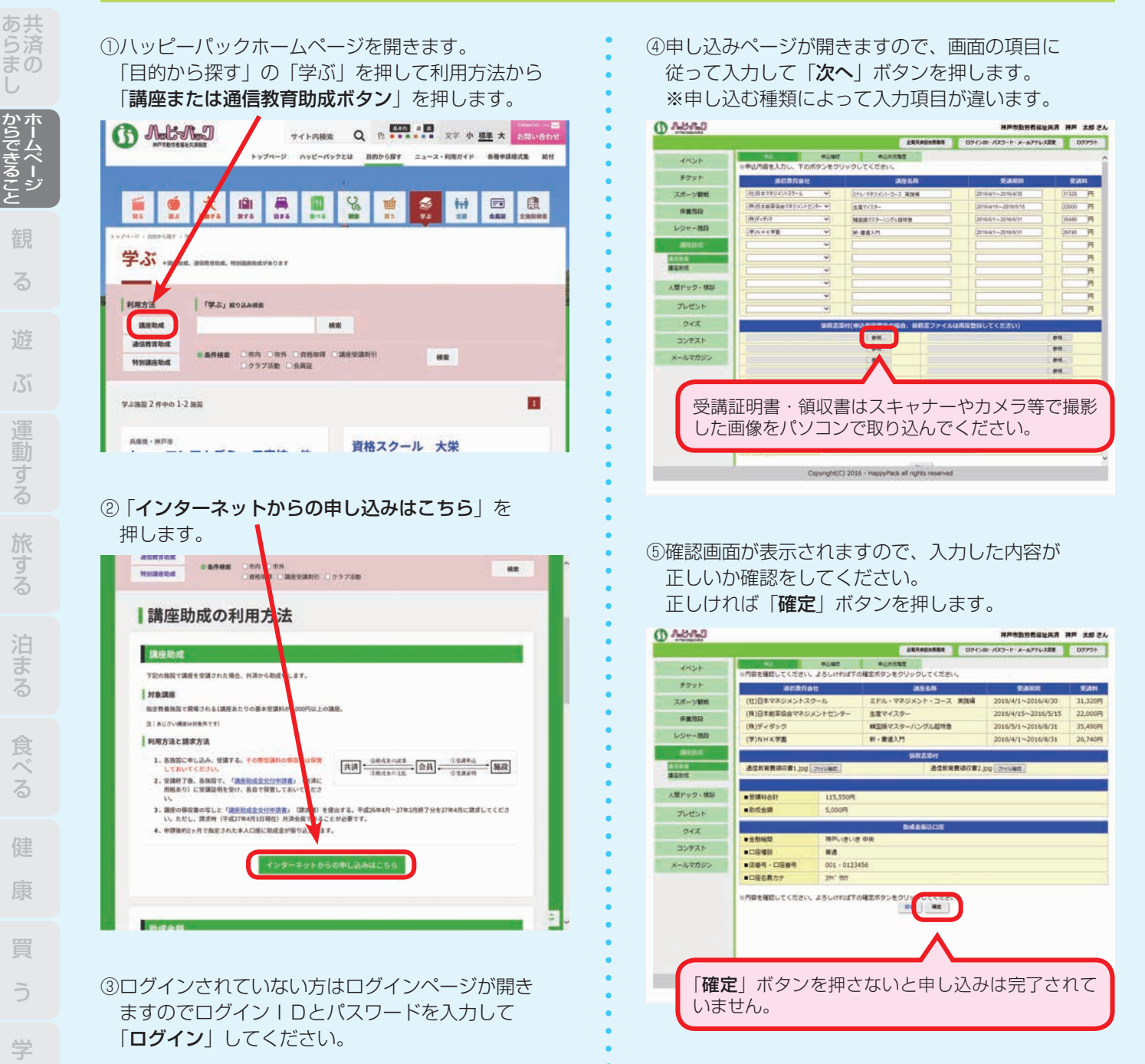

⑥申し込みが完了した事が表示されます。 申し込みは以上で完了です。

![](_page_6_Picture_3.jpeg)

ミュトリ からぎをここ 観る てる 逆の パン 退重する がずる

U

台できること 観音 スキュー うんしょう うんしょう こうしょう うんこう こうしゅう こうしゅう うんこう こうしゅう うんこう こうしゅう うんこう こうしゃ うんこう こうしゅう こうしゅう こうしゅう

ま

3

このことは、このことは、このことは、このことは、このことは、このことは、このことは、このことは、このことは、このことは、このことは、このことは、このことは、このことは、このことは、このことは、このこと

ਰੋ

त

支

 $\overrightarrow{S}$ 

重要する 折衷者 汪清 うちょう しょうしょう こうこうこう こうしょう こうしゅう かんきょう こうしゅう こうしょう かんきょう

う申込用紙からできることホームページ

援

給

付

計年

面間

电込 用 紙

業

![](_page_7_Figure_0.jpeg)

# **☎ 078-231-8189**

付

計年 画間

業

申 込 用 紙

## 9. わくわくセレクション申し込み手順

申し込み期間内の変更もこちらの手順です。

①会員専用サイトにログイン後「企業ログイン」 をしてください。

②企業専用サイトのトップページが表示されます。 「わくわくセレクション」を押してください。

![](_page_8_Picture_184.jpeg)

#### ③各コースの申込人数を入力してください。 入力後「次へ」ボタンを押します。

![](_page_8_Picture_185.jpeg)

# ④確認画面が表示されますので、入力内容を 確認してください。

問題なければ「確定」ボタンを押します。

![](_page_8_Picture_186.jpeg)

**NANDREWHAM NA TRES** 

⑤申し込みが完了した事が表示されます。 以上で申し込みは完了です。

#### ※申込み訂正と確認

・申込締切日までは、訂正ができます。

![](_page_8_Picture_187.jpeg)

・申込締切日を過ぎると、訂正できません。 また、申込多数により抽選するコースの抽選結果も 確認できます。(6月下旬頃)

![](_page_8_Picture_188.jpeg)

**O** Mana

#### 10. 給付履歴の確認手順

#### 会員単位で、給付状況の確認ができます。

①会員専用サイトにログイン後「**企業ログイン**」 をしてください。

②企業専用サイトのトップページが表示されます。 「給付管理」を押してください。

![](_page_9_Picture_4.jpeg)

#### 3検索条件を入力して、「検索」ボタンを押してください。

![](_page_9_Picture_164.jpeg)

#### ④検索条件に該当した給付履歴が表示されます。

![](_page_9_Picture_8.jpeg)

![](_page_9_Picture_9.jpeg)

あ共<br>ら済 まの ∪